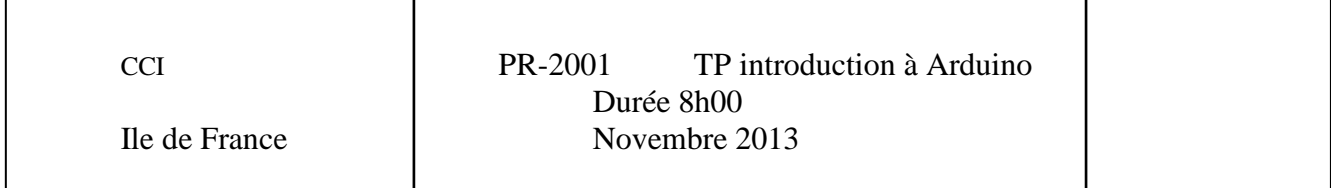

Remis par P. Poulichet

Ce TP de 8 heures est une introduction au projet PR-2001 que vous aurez ensuite (72 heures jusqu'au mois de juin 2014). Le TP a pour but d'introduire l'utilisation de la carte arduino. A l'issue des 8 heures, vous devrez rendre un rapport donnant vos programmes commentés, les mesures faites, les explications du fonctionnement des capteurs… Le compte rendu est à rendre par trinôme.

# 1. Installation et configuration de la carte Arduino

## *1.1. Carte arduino*

Nous utiliserons une carte arduino uno. Elle emploi un microcontrôleur ATMEGA328P alimenté en 5 V. Il y a 14 entrées/sorties numériques dont 6 sont utilisables en PWM (Pulse Width Modulation ou MLI pour modulateur de largeur d'impulsion). Il y a 6 entrées analogiques. Le microcontrôleur possède un CAN avec 10 bits de résolution. Sur la carte, il y a un circuit qui permet de gérer facilement l'USB qui peut alimenter la carte.

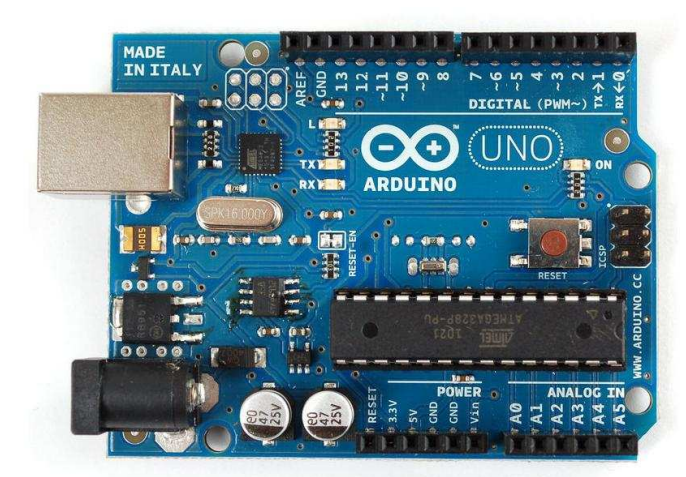

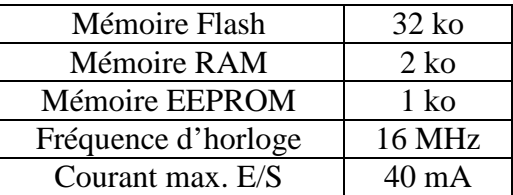

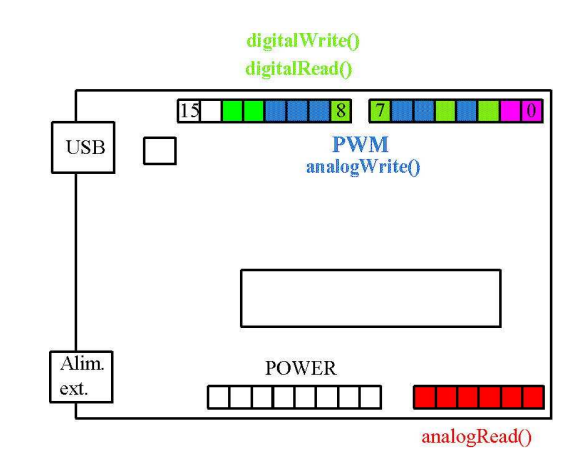

Pour en savoir plus, consultez la page : http://arduino.cc/en/Main/ArduinoBoardUno

# *1.2. Structure d'un programme*

Un exemple de programme est donné ci-dessous.

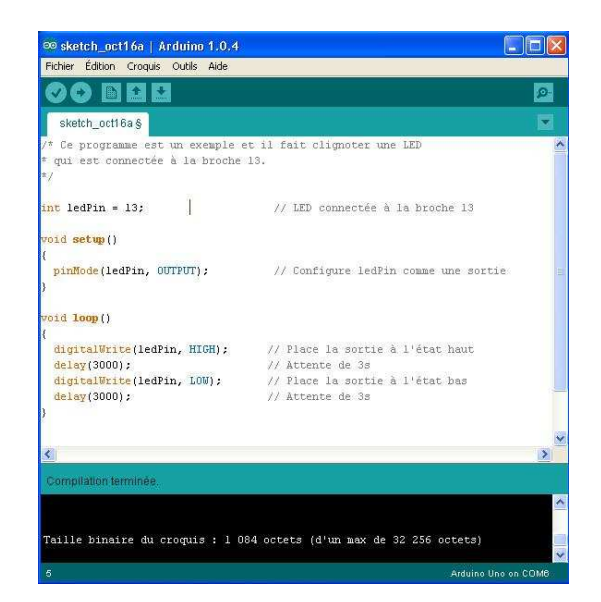

- Le commentaire de description du programme appelé sketch débute par */\** et se termine par *\*/*.
- Puis il est placé la définition des constantes et des variables avec l'instruction *int*.
- Vient ensuite la configuration des entrées / sorties avec l'instruction *void setup()*. La suite d'instructions est précédé de *{* et se termine par *}*.
- On définit par l'instruction *void loop()* la programmation des intéractions et comportements. La suite d'instructions est précédé de *{* et se termine par *}*.

### *1.3. Installation de l'interface de développement*

Pour utiliser l'interface de développement, télécharger le logiciel Arduino (version windows) à l'adresse : http://arduino.cc/en/Main/Software

Ouvrir le logiciel arduino. Vérifier que la carte arduino Uno est bien prise en compte par : *Outils > Type de carte > Arduino Uno*.

Brancher la carte sur un port USB. Vérifier que le port COM est bien configuré. *Outils > Port série > COM X.*

Vérifier que le port COM X est bien reconnu par windows : *Panneau de Configuration > Système et sécurité > Gestionnaire de périphériques > Ports : Arduino Uno (COM X).* 

### 2. Clignotement d'une LED

Ouvrir le fichier Blink par : *Fichier > Exemples > 01.Basics > Blink* 

Pour comprendre la syntaxe et le rôle d'une instruction, utiliser la page : http://arduino.cc/en/Reference/HomePage

Modifier le programme de telle façon que la sortie sur laquelle on connectera la LED soit la sortie 11. Modifier les instructions pour que la période soit de 1 s et la durée d'allumage de la LED 100 ms.

Lancer l'exécution du programme en cliquant sur le bouton en dessous Edition :

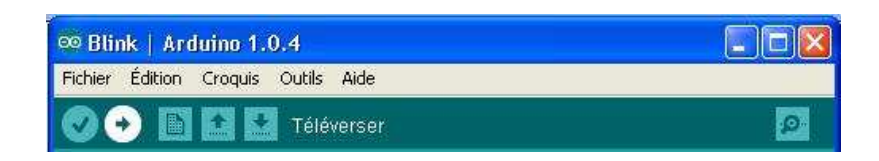

Connecter une sonde de tension pour mesurer à l'oscilloscope les potentiels sur la sortie 11. Connecter une LED et une résistance en série sur une plaquette d'essais. Déterminer la valeur de la résistance pour avoir un courant de 10 mA.

Réduire la durée d'allumage de la LED à 10 ms. Que se passe-t-il ?

Modifier le programme pour que deux LED s'allument en opposition de phase comme dans le tableau suivant :

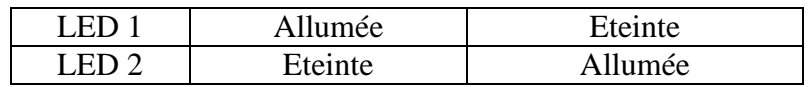

3. Utilisation d'un interrupteur switch

Le switch sera remplacé par un fil qui sera connecté en série avec une résistance au + 5 V comme sur le montage suivant :

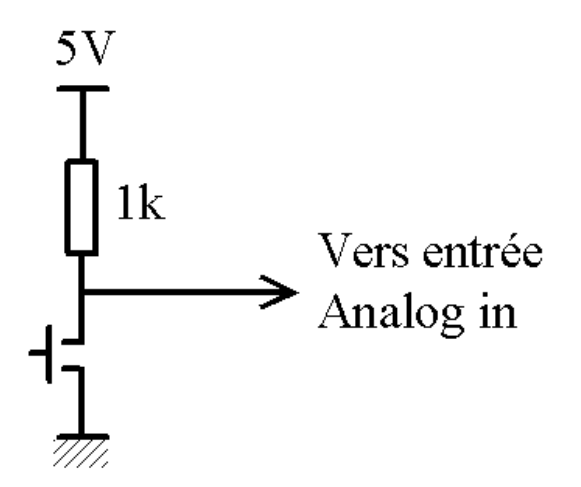

Lorsque l'entrée Analog In sera au niveau 0, la LED sera éteinte et réciproquement. On utilisera les instructions *digitalRead* et *digitalWrite*. Pour simuler un anti rebond, on pourra considérer la variation de tension aux bornes de l'interrupteur après 100 ms en utilisant l'instruction *delay().*

- 4. Utilisation de l'entrée analogique
	- *4.1. Variation de la fréquence d'allumage d'une LED en fonction de la tension d'entrée*

On placera un potentiomètre de 10k entre le +5V et la masse et le curseur sera connecté sur l'entrée Analog IN A0. On utilisera l'instruction YY = *analogRead (XX)*, XX étant la valeur lue sur l'entrée Analog IN A0. L'instruction delay (YY) permettra de faire varier la fréquence de commande de la LED.

## *4.2. Mesure de l'éclairement*

Le capteur de luminosité utilisé sera le LDR VT935G : http://radiospares-fr.rs-online.com/web/p/ldr/4558036/ Comprendre le fonctionnement du capteur à partir de la page : http://learn.adafruit.com/system/assets/assets/000/010/129/original/APP\_PhotocellIntroductio n.pdf

Quel est le principe de fonctionnement du capteur ? Télécharger la documentation du capteur. Quelle est la tension maximale d'utilisation ? Que signifie la sensibilité ? Proposez un montage permettant de détecter le passage d'un objet.

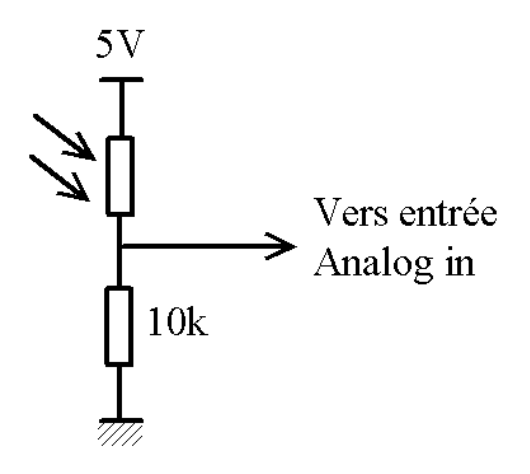

*4.3. Mesure de la température* 

Le capteur de température utilisé sera le TMP 36. http://radiospares-fr.rsonline.com/web/p/capteurs-de-temperature-et-humidite/0427351/

Comprendre le fonctionnement du capteur à partir de la page : http://learn.adafruit.com/tmp36-temperature-sensor/

Sur quel principe repose le fonctionnement du capteur ? Télécharger la documentation du capteur. Quelle est la tension de sortie pour une température nulle ? Quelle est la sensibilité du capteur ?

Alimenter le capteur à partir de la carte arduino. Connecter sa sortie sur une entrée analogique. Afficher sa valeur sur le port série. Vérifier la compatibilité de la valeur numérique lue avec la température et la valeur de la tension continue en sortie du capteur. La tension de sortie est-elle stable ?

Ajouter les composants du schéma de la figure ci-dessous. Déterminer la valeur de R pour avoir une fréquence de coupure de l'ordre de 10 Hz. Quel est le rôle des composants ajoutés ? La sortie est-elle plus stable ?

On peut également calculer la moyenne de plusieurs acquisitions successives : faire 3 acquisitions séparées de 100 ms (avec l'instruction *delay*) puis calculer sa somme divisée par

3. Ainsi, on obtient :  $V_s = \frac{1}{2} (Acq1(0) + Acq2(100) + Acq3(200))$ 3  $Vs = \frac{1}{2} (Acq1(0) + Acq2(100) + Acq3(200))$ .

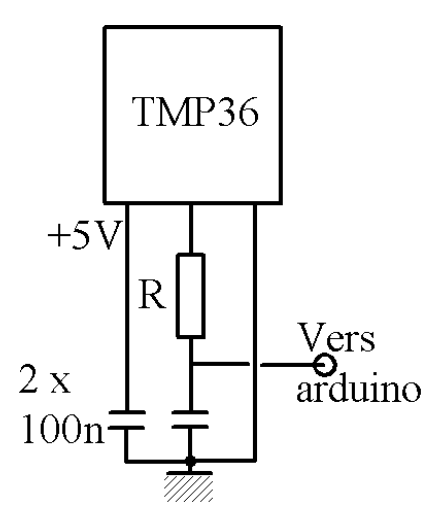

5. Commande d'un moteur à courant continu en PWM

Le programme suivant est utilisé pour commander en PWM la vitesse d'un moteur en courant continu. La vitesse est entrée au clavier par un caractère ch compris entre 0 et 9 qui est alors converti en valeur de 0 à 255 avec l'instruction *map*. Pour voir la valeur, ouvrir le *Moniteur Série* par *Outils > Moniteur Série*.

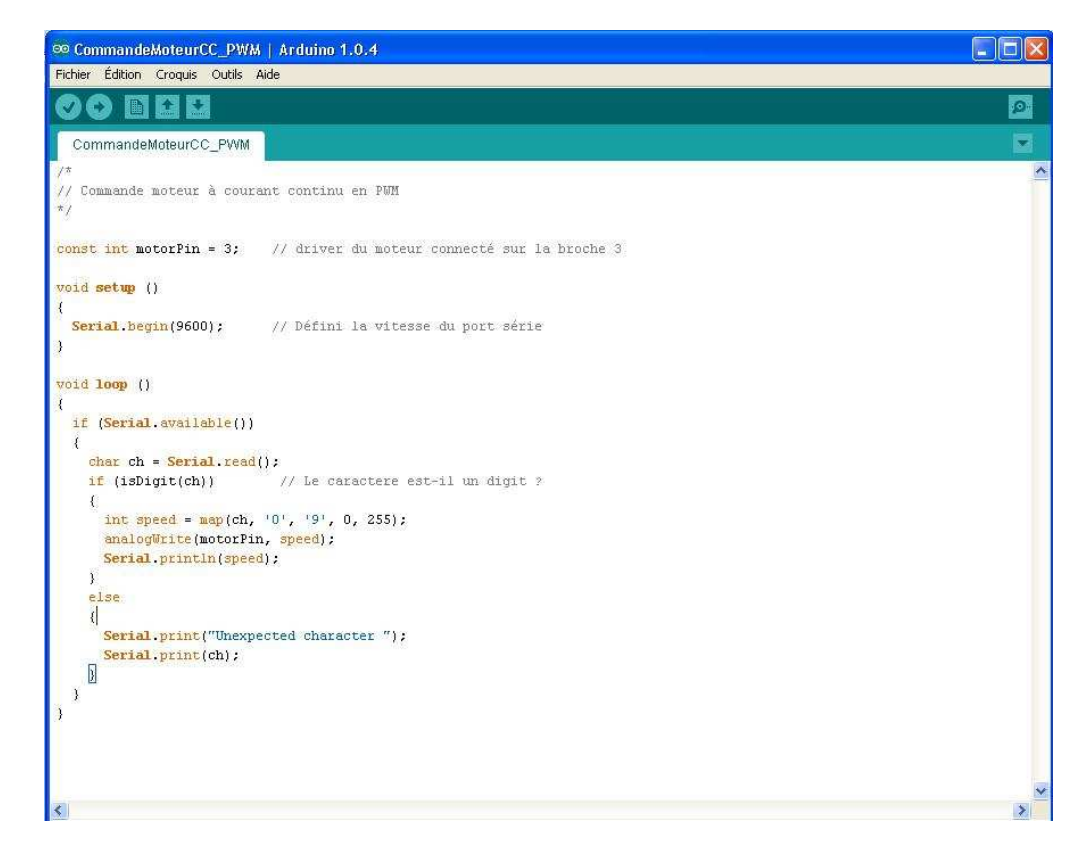

On connectera la sortie arduino utilisée au montage suivant :

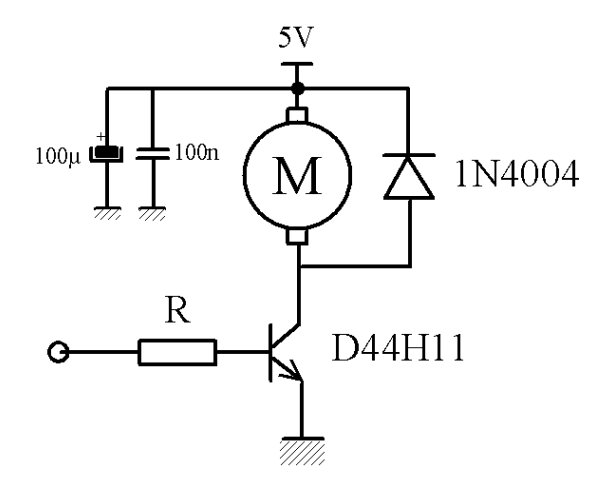

Une alimentation extérieure délivre la tension 5V nécessaire pour alimenter le moteur. Attention au sens de branchement de la capacité de 100 µF car elle est polarisée. Les masses de l'alimentation et de l'arduino doivent être reliées. La documentation du transistor est disponible à l'adresse :

http://radiospares-fr.rs-online.com/web/p/transistors-bipolaires/6255076/

Déterminer la valeur de la résistance R à partir du gain en courant β du transistor et du courant circulant dans le moteur qu'on estime à 100 mA. Quel est le rôle de la diode et des capacités de découplages ? Mesurer la tension délivrée par l'arduino et la tension VCE du transistor.

#### 6. Affichage d'une grandeur sur un afficheur LCD

L'afficheur utilisé est décrit à la page suivante : http://www.adafruit.com/products/715. Puis cliquer en bas de la description > Product page with tutorials, documentation and assembly information. Puis *Using the RGB Shield* pour arriver à la page http://learn.adafruit.com/rgb-lcd-shield/using-the-rgb-lcd-shield. La « library » téléchargée doit s'installer dans le répertoire : *C:\Program Files\arduino-1.0.4\libraries*

Vous devez alors retrouver dans arduino la librairie : *Fichiers > Exemples > adafruit\_RGB\_\_LCD\_Shield\_Library\_Masters > HelloWorld*. Modifier le fichier et enregistrer le dans un croquis.

Connecter le capteur de température à une entrée analogique de l'arduino. Afficher le code numérique sur l'afficheur.

Pour convertir la grandeur affichée en degré, on tiendra compte du fait que le convertisseur analogique numérique interne délivre un mot de 10 bits pour une tension variant de 0 à 5 V en entrée. Consulter la documentation du capteur TMP36 pour afficher la valeur en degré sur l'afficheur. Ajouter un filtre lisseur moyenneur comme au paragraphe 4.3.

7. Références

[1] Arduino Cookbook. Recipes to Begin, Expand, and Enhance Your Projects. By Michael **Margolis** 

[2] Arduino - Maîtrisez sa programmation et ses cartes d'interface (shields). Christian Tavernier. Dunod.

[3] Arduino applications avancées. Christian Tavernier. Dunod.

[4]

http://air.imag.fr/mediawiki/index.php/Travaux\_Pratiques\_Arduino#Travaux\_Pratiques\_:\_Fai re parler les choses avec Arduino

[5] Liste et syntaxe des instructions : http://arduino.cc/en/Reference/HomePage